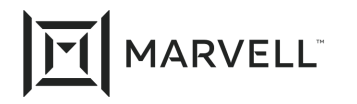

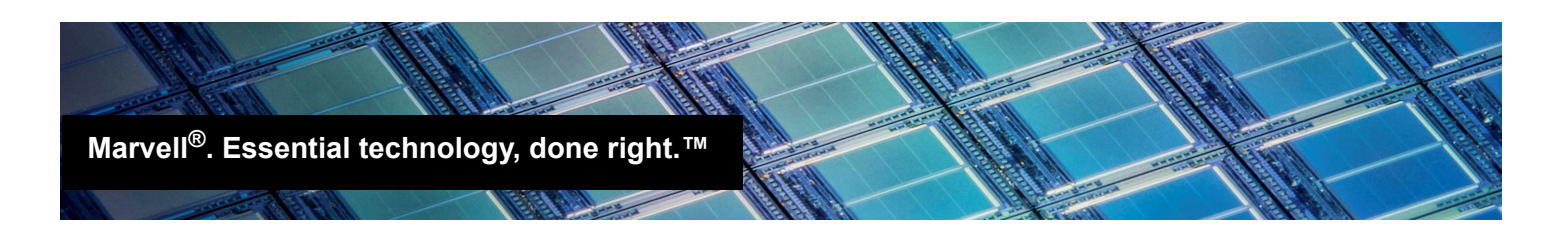

# Configuring SR-IOV Using CCM with BIOS-based Boot on HPE<sup>®</sup> ProLiant® Server

### *Products Affected*

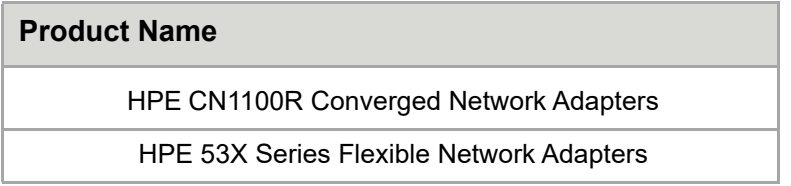

### **Introduction**

This application note provides instructions for enabling and configuring single-root I/O virtualization (SR-IOV) on the HPE 53X Series Flexible Network Adapters and HPE CN1100R Converged Network Adapters using the Marvell Comprehensive Configuration Management (CCM) tool on the HPE ProLiant® server platform. CCM is integrated into the BIOS on each adapter.

### **Prerequisites**

To configure SR-IOV, you need:

- One or more HPE 53X Series Flexible Network Adapters and/or HPE CN1100R Converged Network Adapters
- An HPE ProLiant server

## **Configuring SR-IOV**

#### **To enable and configure SR-IOV:**

- 1. Start CCM, and then select an adapter and port to manage. The Main Menu opens.
- 2. Select **Device Hardware Configuration**.

The Device Hardware Configuration menu opens.

3. Select **SR-IOV**.

4. Press the RIGHT ARROW key to change the value to **Enabled** (see [Figure 1\)](#page-1-0).

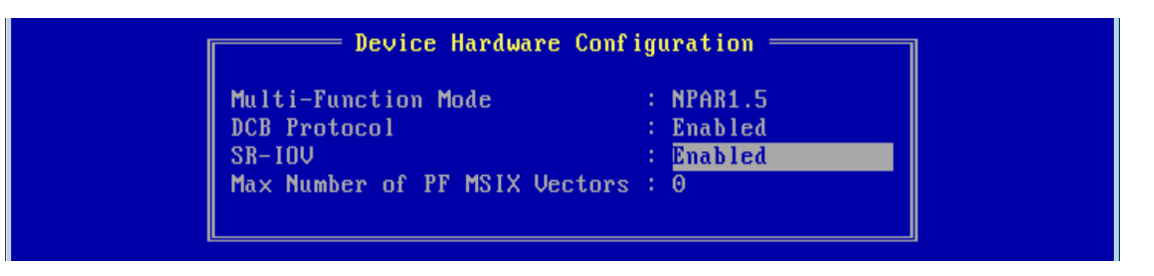

*Figure 1. Device Hardware Configuration Menu—SR-IOV Enabled*

<span id="page-1-0"></span>SR-IOV mode is enabled per physical port; that is, on the same adapter, one physical port can be in SR-IOV mode, while another physical port has SR-IOV disabled.

- 5. Press ESC.
- 6. Configure the number of virtual functions that the adapter can support by doing one of the following:
	- If the **Multi-Function Mode** option is **SF** (single function), then the **Number of VFs per PF** option displays. The **Multi-Function Mode** option applies to the entire adapter; that is, all physical ports on the same adapter will be in that mode.
		- a. Select the **Number of VFs per PF** option to enter the desired value (see [Figure 2](#page-1-1)).

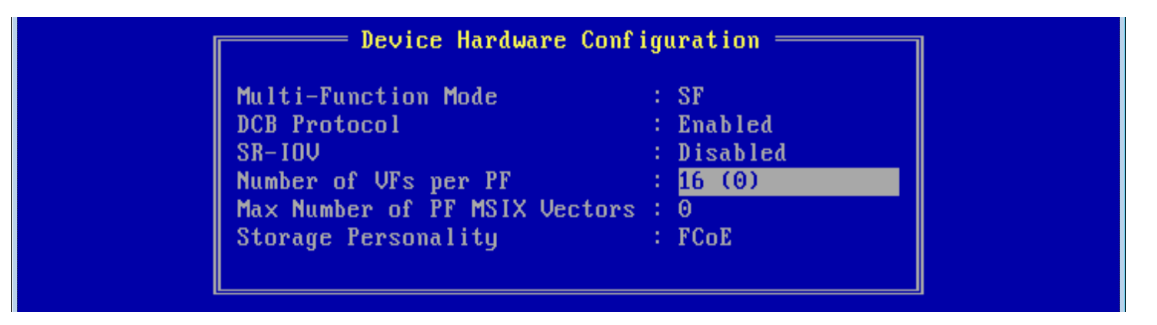

*Figure 2. Number of VFs per PF in SF Mode*

<span id="page-1-1"></span>This option can be set from 0 to 64 in increments of 8 (the default is 16).

#### If the **Multi-Function Mode** option is **NPAR1.5**:

- a. Press ESC to return to the Main Menu.
- b. Select **NIC Partition Configuration**.
- c. Select the NPAR physical function (**PF**#) to configure.

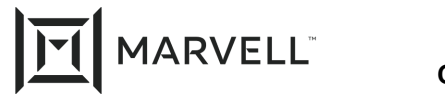

d. Select the **Number of VFs per PF** option to enter the desired value (see [Figure 3](#page-2-0)).

| Personality                                                                                                    | : Ethernet                                     |
|----------------------------------------------------------------------------------------------------|------------------------------------------------|
| Bandwidth Weight                                                                                                    | $\pm 0$                                        |
| Maximum Bandwidth                                                                                                    | : 100                                          |
| and the state of the state of the state of the state of the state of the state of the state of the state of th<br>Network MAC Address | : $9C: B6:54:9B:66:9C(P)/9C:B6:54:9B:66:9C(U)$ |
| <b>iSCSI MAC Address</b>                                                                                                    | : $9C: B6:54:9B:66:9C(P)/9C:B6:54:9B:66:9C(U)$ |
| FCoE FIP MAC Address                                                                                                    | $: 9C: B6:54:9B:66:9C(P)/9C:B6:54:9B:66:9C(U)$ |
| <b>FCOE WWPN</b>                                                                                                    | $: 200090B6549B669C(P)/20009CB6549B669C(U)$    |
| <b>FCOE WWNN</b>                                                                                                    | : $10009$ CB6549B669C(P)/10009CB6549B669C(V)   |
| Number of UFs per PF                                                                                                    | $\pm 16(0)$                                    |
| Pause On Exhausted Host Ring : Disabled                                                                                               |                                                |

*Figure 3. Number of VFs per PF in NPAR Mode*

<span id="page-2-0"></span>This option can be set from 0 to 64 in increments of 8 (the default is 16). Therefore, the combined VFs of all four NPAR partitions cannot exceed 64.

No VFs can be enabled on or assigned to an NPAR1.5 or FlexFabric<sup>®</sup> partition that also has FCoE-Offload or iSCSI-Offload enabled. No VFs are lost; they are reassignable and usable on the other Ethernet-only partitions of the same physical port.

e. Press ESC to return to the NIC Partition Configuration menu and repeat these steps to configure another **PF**#.

See your hypervisor software for instructions on using an SR-IOV-enabled adapter.

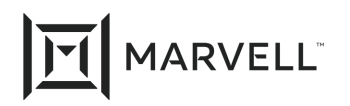

### **Document Revision History**

Revision A, January 26, 2015

Revision B, July 31, 2019

Revision C [canceled]

Revision D, February 23, 2021

**Changes**

Removed StoreFabric® nomenclature.

Removed references to *Starting CCM with BIOS-Based Boot on HPE ProLiant Servers Application Note*, part number BC0051406-00.

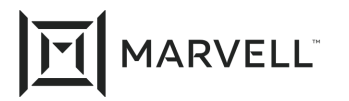

THIS DOCUMENT AND THE INFORMATION FURNISHED IN THIS DOCUMENT ARE PROVIDED "AS IS" WITHOUT ANY WARRANTY. MARVELL AND ITS AFFILIATES EXPRESSLY DISCLAIMS AND MAKES NO WITHOUT ANY WARRANTY. MARVELL AND ITS AFFILIATES EXPRESSLY DISCLAIMS AND MAKES NO WARRANTIES OR GUARANTEES, WHETHER EXPRESS, ORAL, IMPLIED, STATUTORY, ARISING BY OPERATION OF LAW, OR AS A RESULT OF USAGE OF TRADE, COURSE OF DEALING, OR COURSE OF PERFORMANCE, INCLUDING THE IMPLIED WARRANTIES OF MERCHANTABILITY, FITNESS FOR A PARTICULAR PURPOSE AND NON-INFRINGEMENT.

This document, including any software or firmware referenced in this document, is owned by Marvell or Marvell's licensors, and is protected by intellectual property laws. No license, express or implied, to any Marvell intellectual property rights is granted by this document. The information furnished in this document is provided for reference purposes only for use with Marvell products. It is the user's own responsibility to design or build products with this information. Marvell products are not authorized for use as critical components in medical devices, military systems, life or critical support devices, or related systems. Marvell is not liable, in whole or in part, and the user will indemnify and hold Marvell harmless for any claim, damage, or other liability related to any such use of Marvell products.

Marvell assumes no responsibility for the consequences of use of such information or for any infringement of patents or other rights of third parties that may result from its use. You may not use or facilitate the use of this document in connection with any infringement or other legal analysis concerning the Marvell products disclosed herein. Marvell and the Marvell logo are registered trademarks of Marvell or its affiliates. Please visit www.marvell.com for a complete list of Marvell trademarks and guidelines for use of such trademarks. Other names and brands may be claimed as the property of others.

#### **Copyright**

Copyright ©2021. Marvell and/or its affiliates. All rights reserved.